# Using Remote Desktop Over VPN

Download the GlobalProtect VPN software:

[Login at https://rvpn.bju.edu](https://rvpn.bju.edu ) 

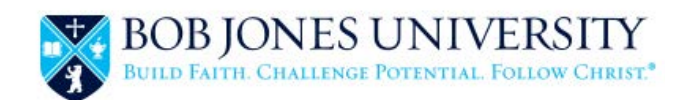

# **BJU VPN Portal**

Download Windows 32 bit GlobalProtect agent

Download Windows 64 bit GlobalProtect agent

Download Mac 32/64 bit GlobalProtect agent

Windows 32 bit OS needs to download and install Windows 32 bit GlobalProtect agent. Windows 64 bit OS needs to download

and install Windows 64 bit GlobalProtect agent. Mac OS needs to download and install

Mac 32/64 bit GlobalProtect agent.

#### Download the appropriate installer for your OS

## **VPN Setup Instructions:**

### **Windows / OS X**

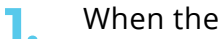

- When the installer opens, click Run.
- Open the GlobalProtect application (Windows users can find the program either in the program list (Palo Alto Networks folder) or in the icon tray on the taskbar. **2.**

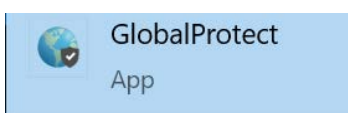

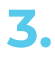

The first time you use the client you will need to enter rvpn.bju.edu for the **3.** The first time y<br>portal (server.)

# Using Remote Desktop Over VPN Using Remote Desktop Over VPN

- In the Settings menu, select More. Then select VPN. **1.**
- Tap the option button (represented by three dots in the top right corner) and select **Add VPN Profile. 2.**
- Enter a unique name for the profile (such as "BJU VPN.") **3.**
- Set IPSec Xauth PSK as the Type. **4.**
- Enter rvpn.bju.edu as the Server Address. **5.**
- Enter the facstaff for the Group name (applies to student setup also.) **6.**
- Enter VPN\_Access for the Secret. **7.**
- Save and tap the profile to connect. **8.**

- Enter your BJU credentials to log in to VPN. **4.**
- To disconnect: Windows users, right click the Global Protect Icon in the system tray and select Disconnect. Mac users, click the GlobalProtect icon in the menu bar and select Disconnect. **5.**

- Launch the GlobalProtect VPN client and connect to the BJU network. **1.**
- 2. Once you receive the "connected" message, open Remote Desktop.

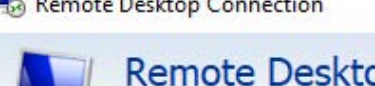

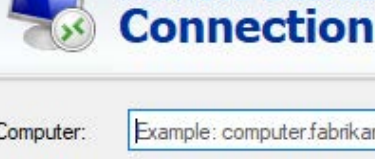

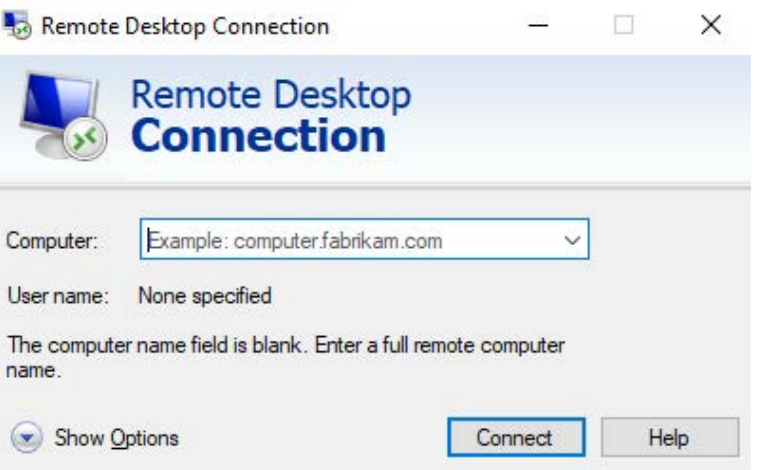

#### **Android**

You will need the Microsoft Remote Desktop client. It may already by installed or you may need to download it from:

- In the Settings menu, tap General. Then select VPN. **1.**
- Tap Type and select IPSec. **2.**
- Enter a unique name for the description (such as "BJU VPN.") **3.**
- Enter rvpn.bju.edu for the server. **4.**
- Enter your BJU credentials for the Username and Password. **5.**
- Enter facstaff for the Group name (applies to student setup also.) **6.**
- Enter VPN\_Access for the Secret. **7.**
- Save and tap the profile to connect. **8.**

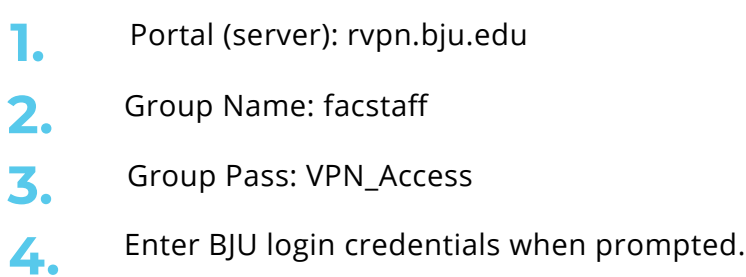

Enter the name of the computer you need to login to, and click Connect. (check with your instructor to determine the correct PC to connect to.)

[https://docs.microsoft.com/en-us/windows-server/remote/remote-desktop-services/cli](https://docs.microsoft.com/en-us/windows-server/remote/remote-desktop-services/clients/remote-desktop-clients)[ents/remote-desktop-clients](https://docs.microsoft.com/en-us/windows-server/remote/remote-desktop-services/clients/remote-desktop-clients)

#### **iOS**

#### **All other devices and OS**

# **Connecting to a lab PC over VPN (using Remote Desktop)**